# **[Mise en ligne d'un site PrestaShop](https://lesdocs.fr/mise-en-ligne-dun-site-prestashop/)**

Voici les étapes pour mettre en ligne un site PrestaShop local (sous MAMP ou WAMP) vers un hébergeur. Dans les grandes lignes, la technique ressemble à celle de **[la mise en ligne de WordPress](https://lesdocs.fr/mise-en-ligne-dun-site-wordpress/)**, avec quelques complications supplémentaires.

## **Mise en ligne des fichiers**

Téléversez l'ensemble des fichiers de votre PrestaShop local vers l'hébergeur avec FileZilla. L'opération peut durer un certain temps, une heure environ, vu que PrestaShop contient au moins 20000 fichiers.

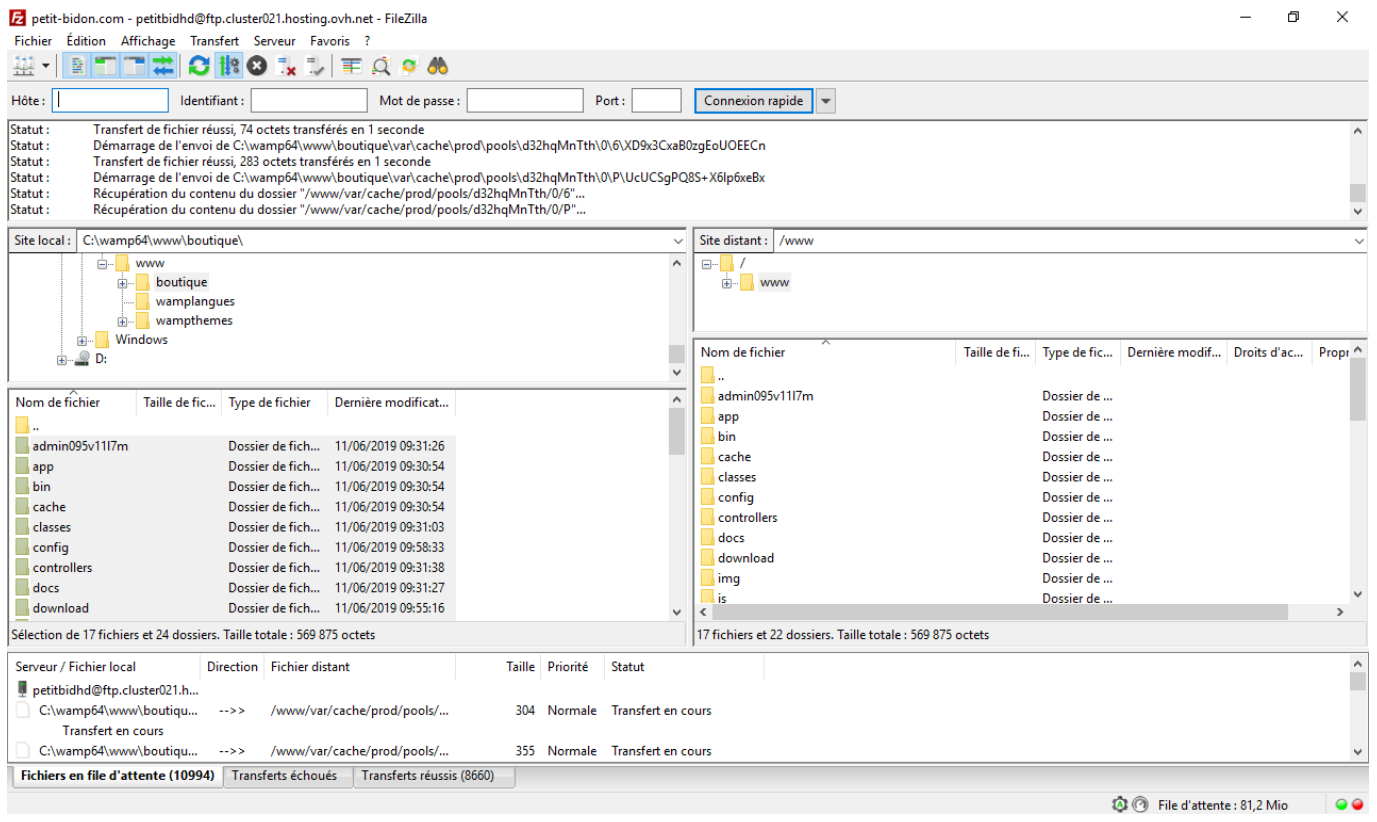

## **Exportation de la base**

Allez dans phpMyAdmin de votre serveur local (MAMP, Wamp, etc.) et exportez la base de données en choisissant l'option Enregistrer la sortie vers un fichier. Vous obtiendrez un fichier nommé boutique.sql, par exemple.

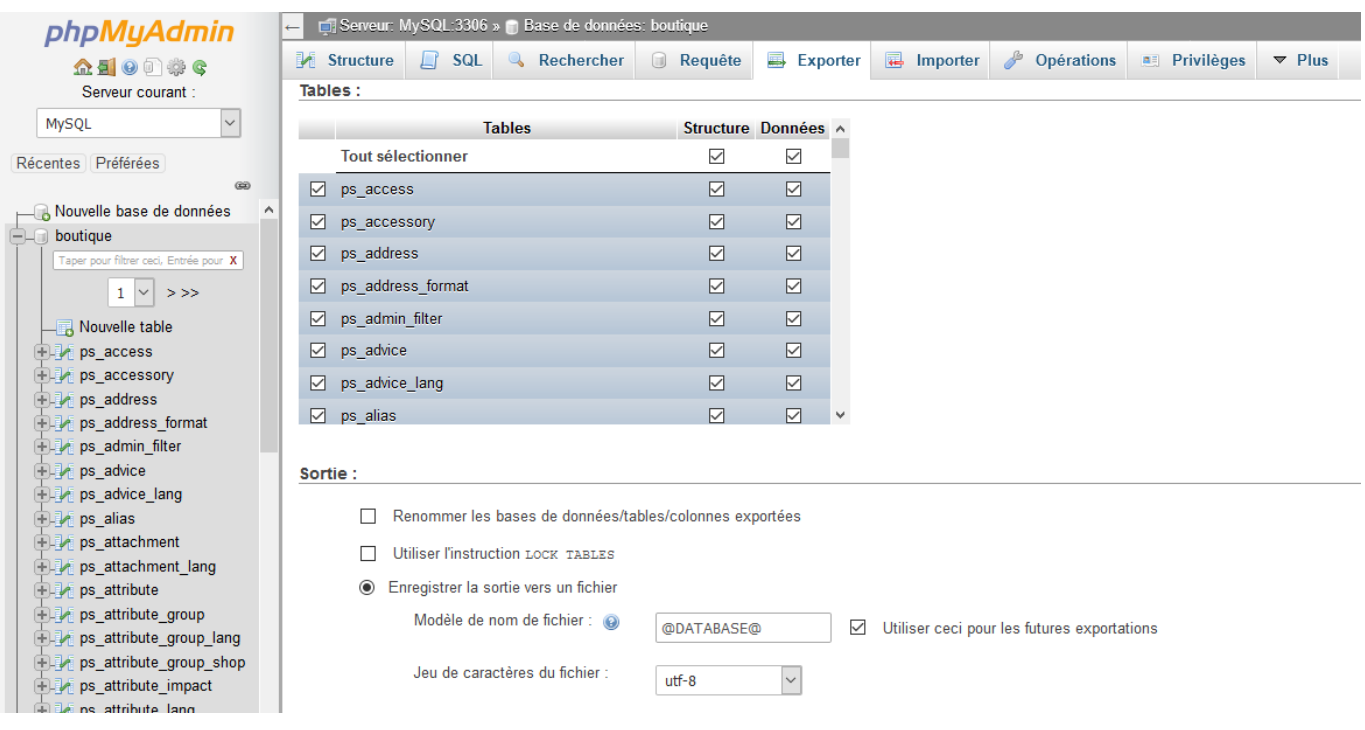

## **Modification des URL de la base**

Ouvrez le fichier exporté boutique.sql dans un éditeur de code. Recherchez remplacez le domaine local par votre nom de domaine. Par exemple, recherchez http://localhost/boutique et remplacez tout par http://petit-bidon.com (exemple de nom de domaine).

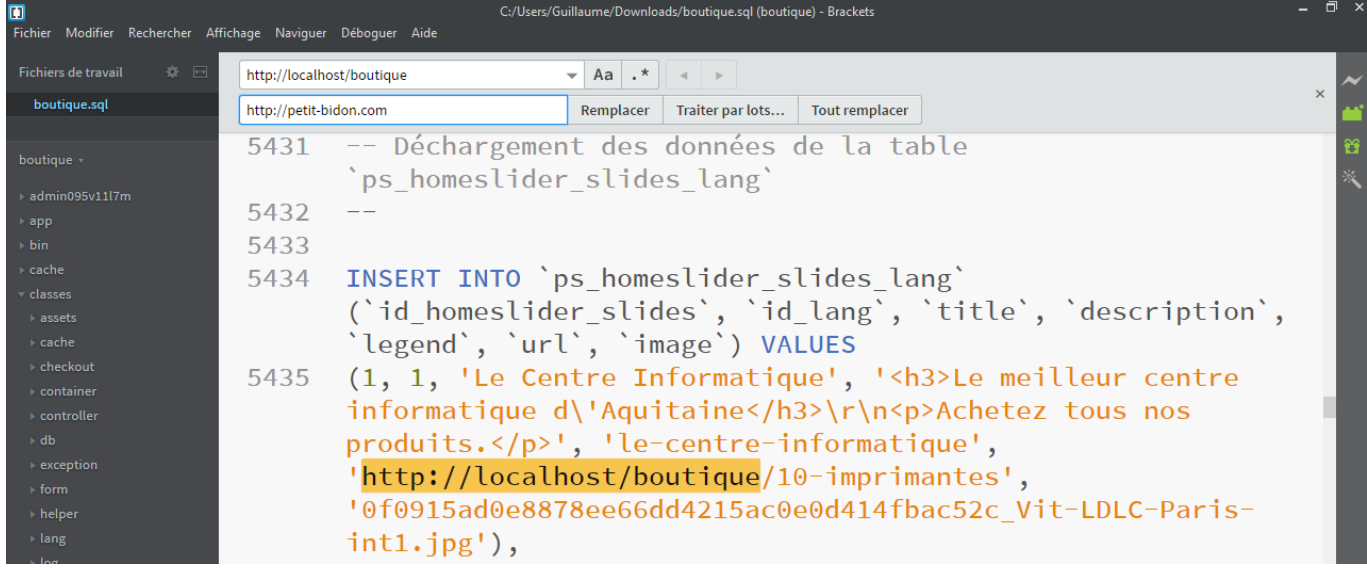

Modifiez ensuite les domaines de la table ps\_shop\_url comme ci-dessous :

```
10667
              -- Déchargement des données de la table 'ps shop url'
10668
10669
              \frac{1}{2}10670
             INSERT INTO `ps_shop_url` (`id_shop_url`, `id_shop`,<br>`domain`, `domain_ssl`, `physical_uri`, `virtual_uri`,<br>`main`, `active`) VALUES<br>(1, 1, 'localhost', 'localhost', '/boutique/', '', 1, 1);
10671
10672
10673
```
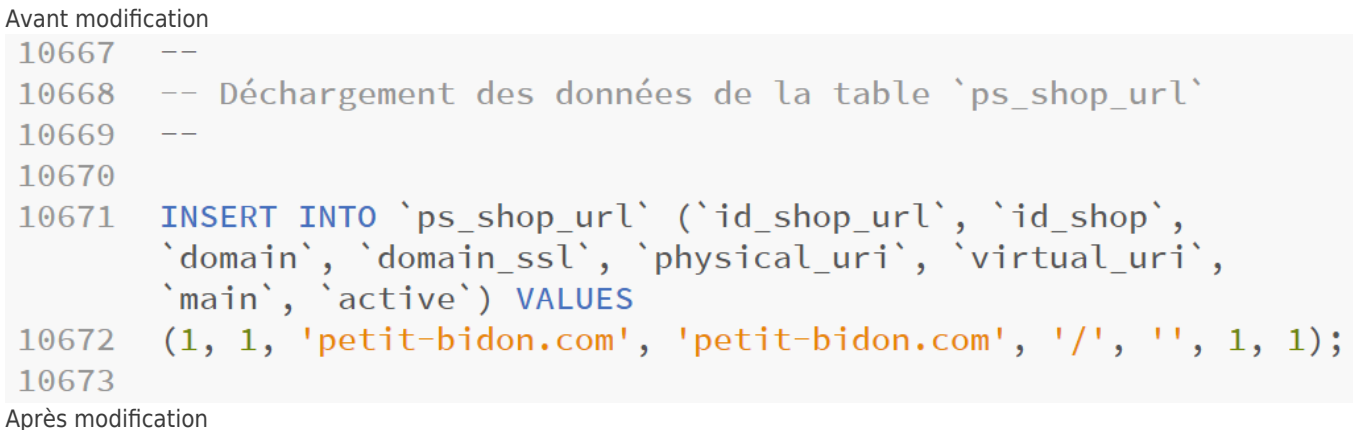

#### **Import de la base chez votre hébergeur**

Maintenant que les URL sont à jour, importez la base de données avec le phpMyAdmin de l'hébergeur.

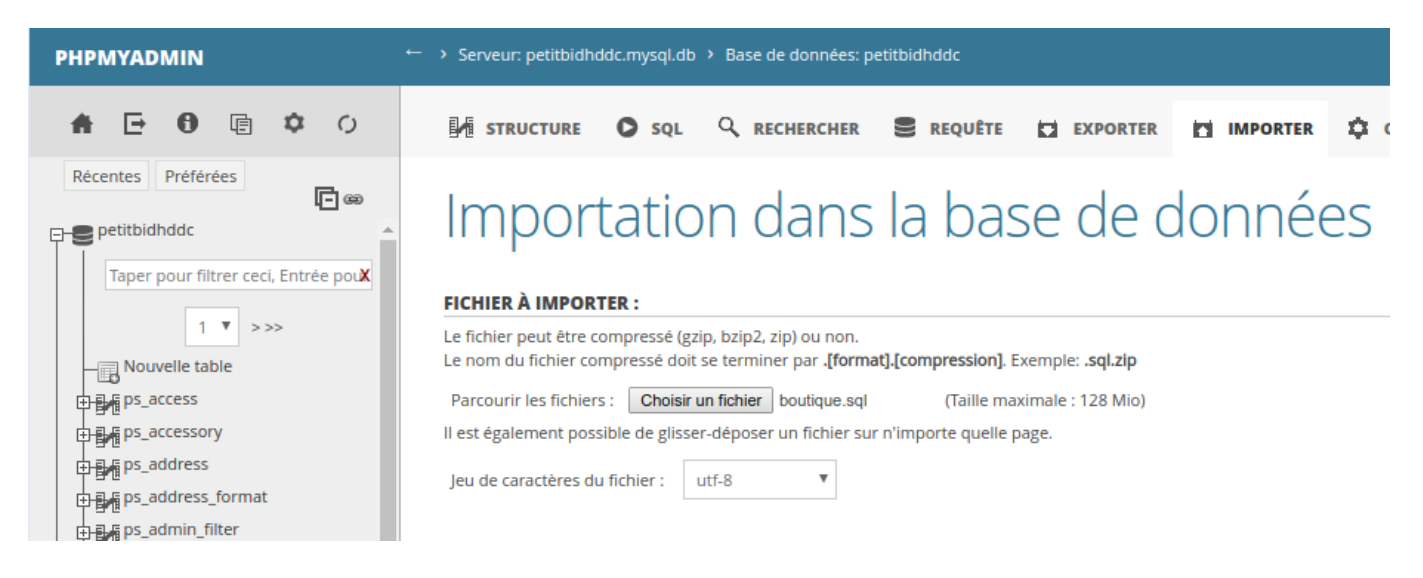

#### **Modification et téléversement du fichier** *parameters.php*

Modifiez le fichier parameters.php situé dans app/config pour indiquer les coordonnées de la base de données de l'hébergeur.

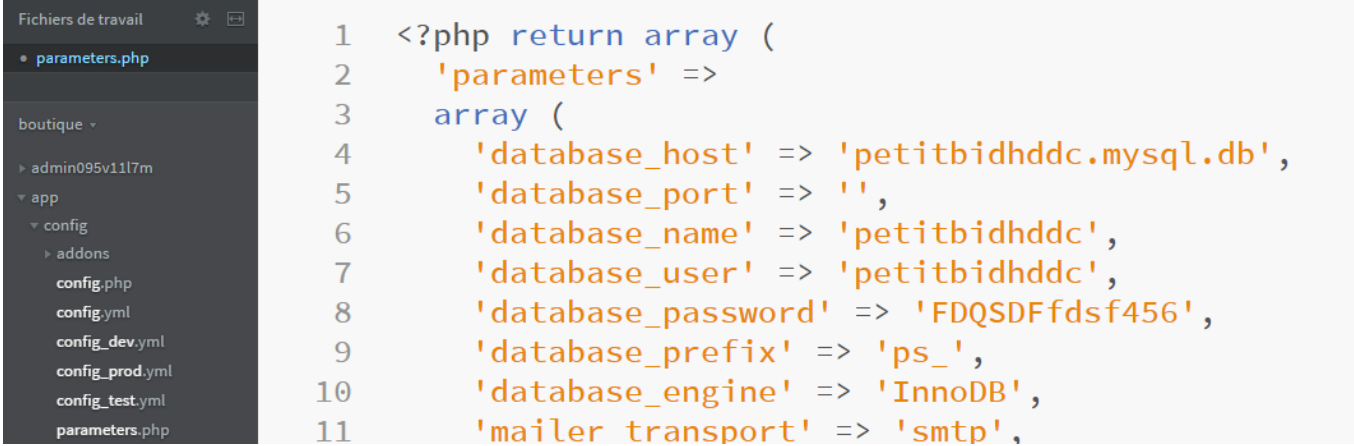

Comme d'habitude, il s'agit de mettre à jour l'hôte, le nom de la base, l'utilisateur de MySQL et le mot de passe. Une fois le fichier modifié, remettez-le en ligne avec FileZilla.

# **Correction des bugs**

Votre boutique est désormais en ligne, mais aucun lien ne marche et il est encore impossible d'accéder au back-office. Voici une succession d'actions à réaliser pour corriger les erreurs :

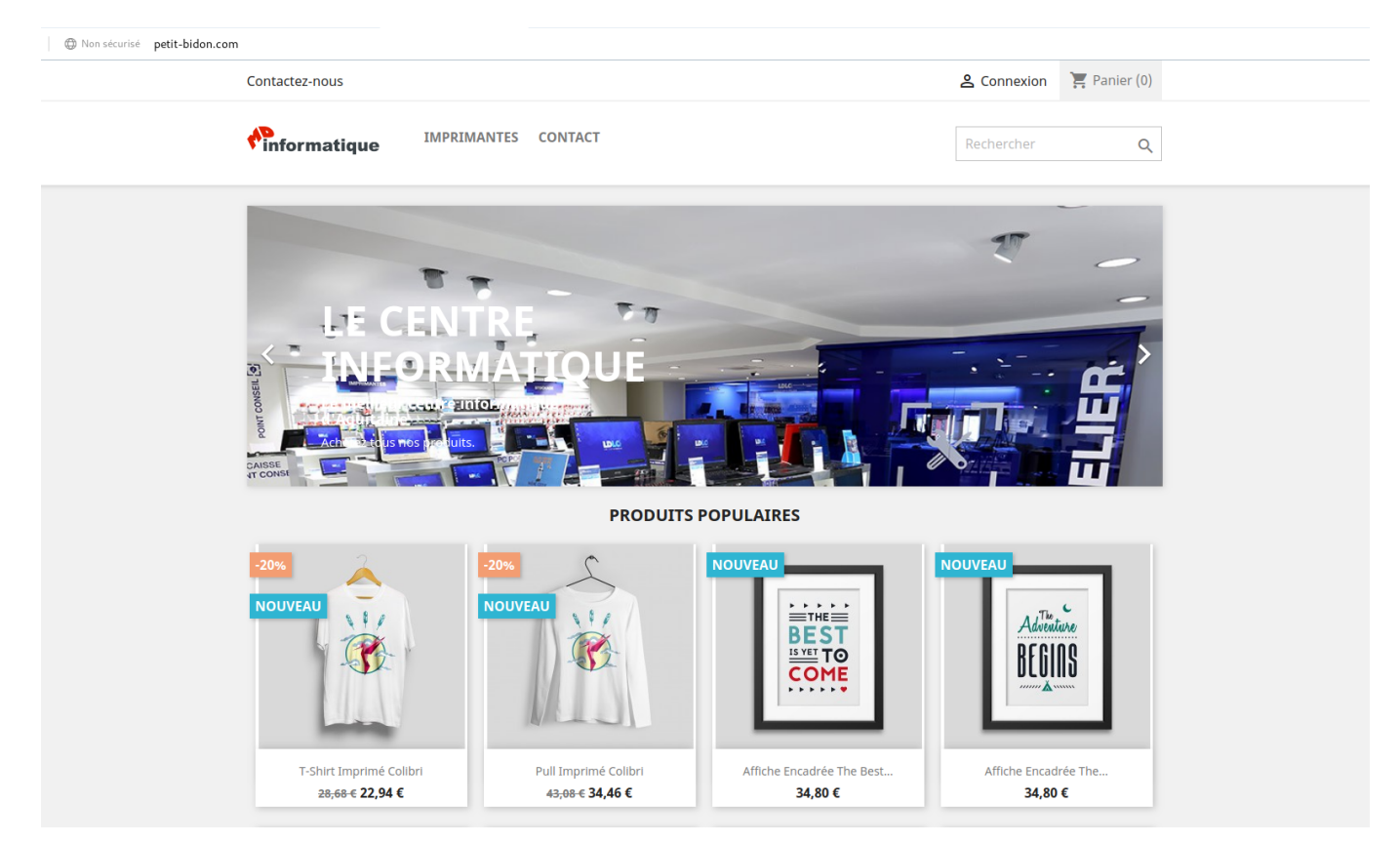

Supprimez tous les fichiers .htaccess qui conditionnent la manière dont vont s'écrire les URL. Recherchez ces fichiers dans www avec FileZilla puis supprimez-les tous.

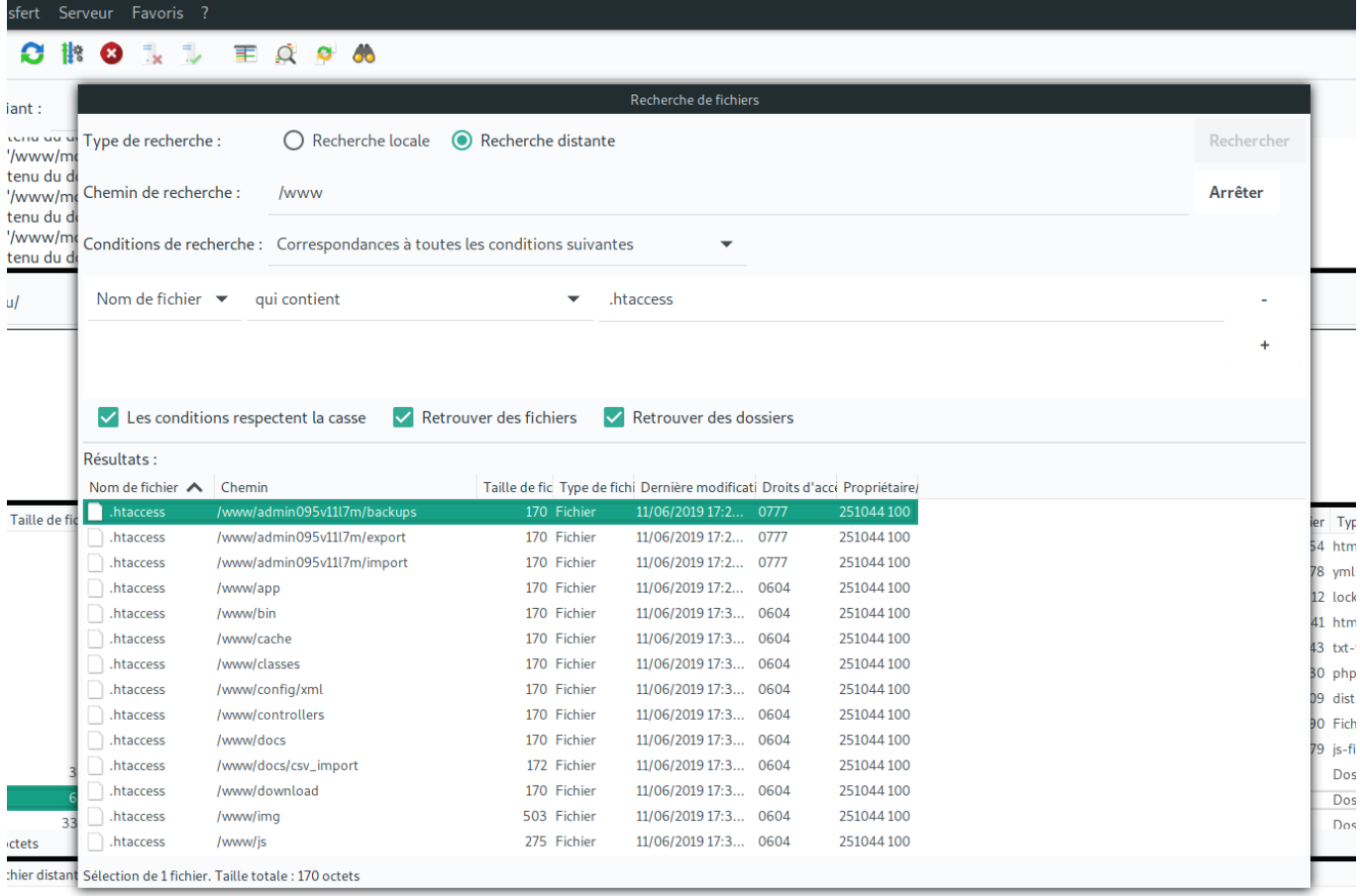

Rassurez-vous, ces fichiers seront réécrits correctement dès le prochain accès au back-office de PrestaShop.

Si les bugs persistent, appliquez les attributs 755 au dossier racine www avec FileZilla. Cochez la case Récursion dans les sous-dossiers :

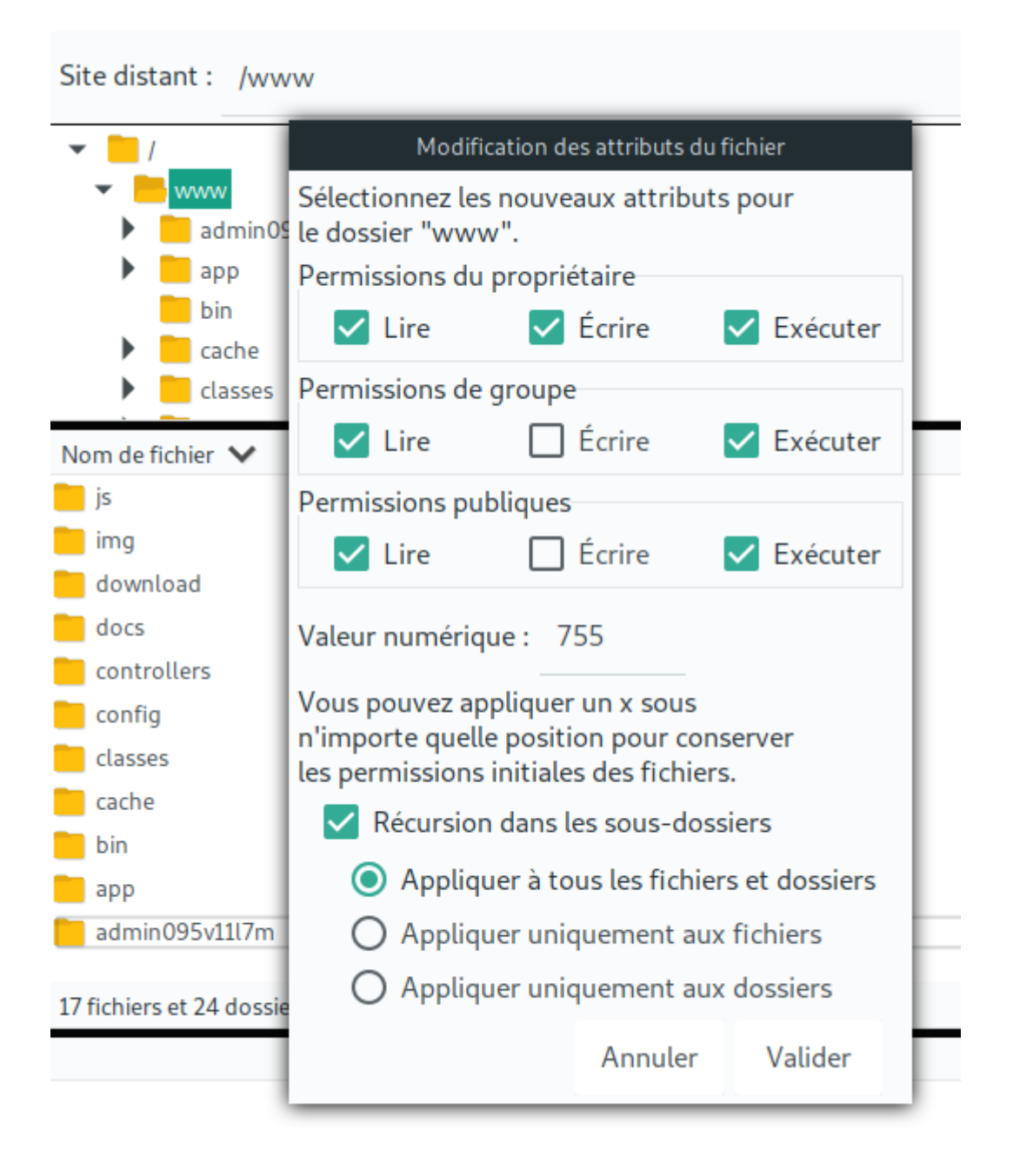

# **Accès au back-office**

Maintenant, le back-office devrait être accessible. Accédez-y par l'URL d'administration. Exemple : http://petit-bidon.com/adminghd78hm si votre dossier d'administration se nomme comme ça. Ce nom adminXXXX est spécifique à chaque boutique et peut se voir avec FileZilla.

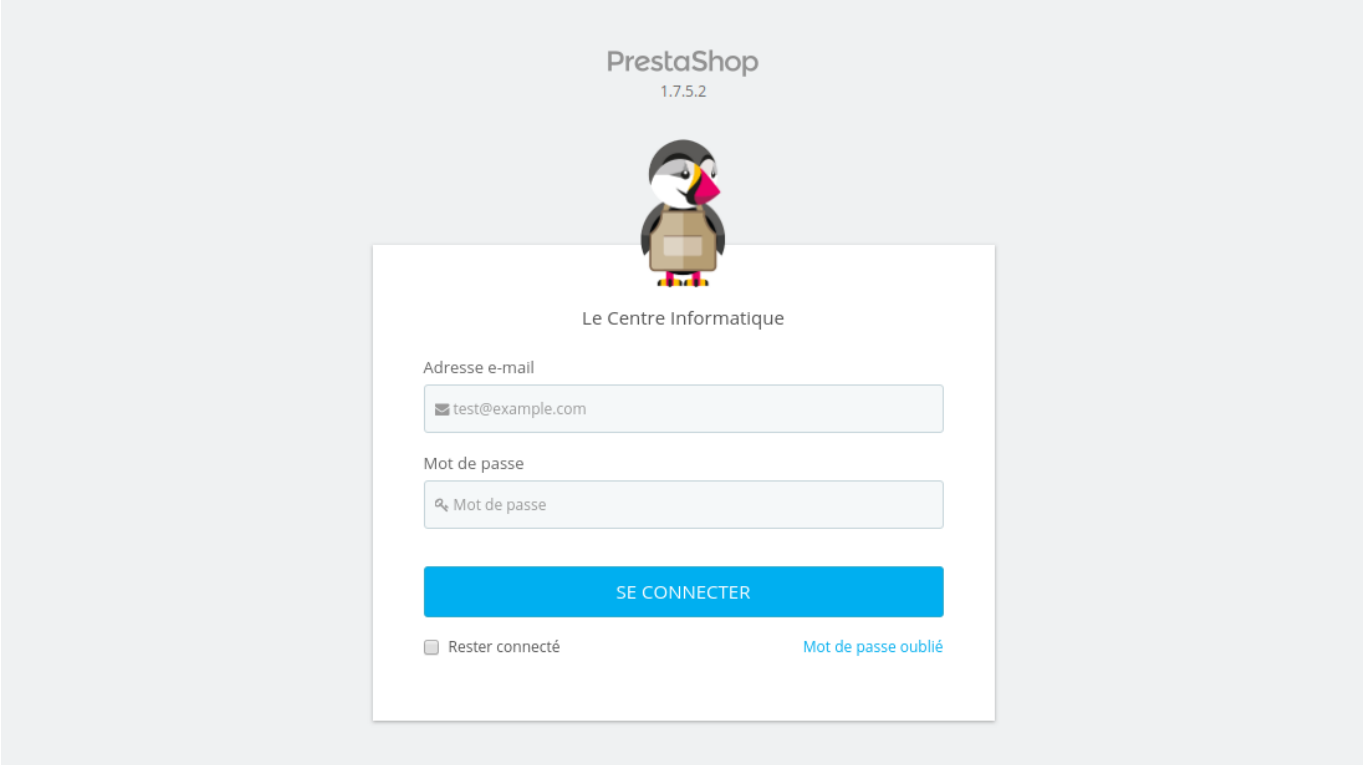

Une fois connecté, les fichiers .htaccess seront automatiquement réécris et votre boutique devrait fonctionner correctement.

Si des bugs persistent, tentez de changer la version de PHP chez votre hébergeur :

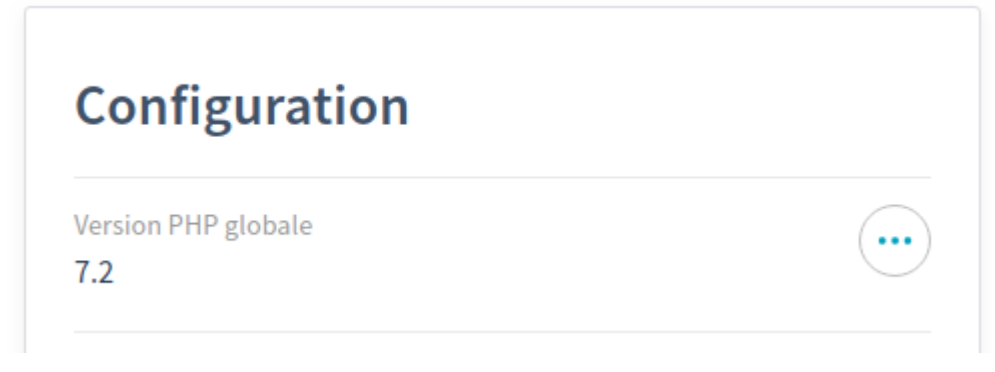

Cette action pourrait tout refaire fonctionner en 1 clic.